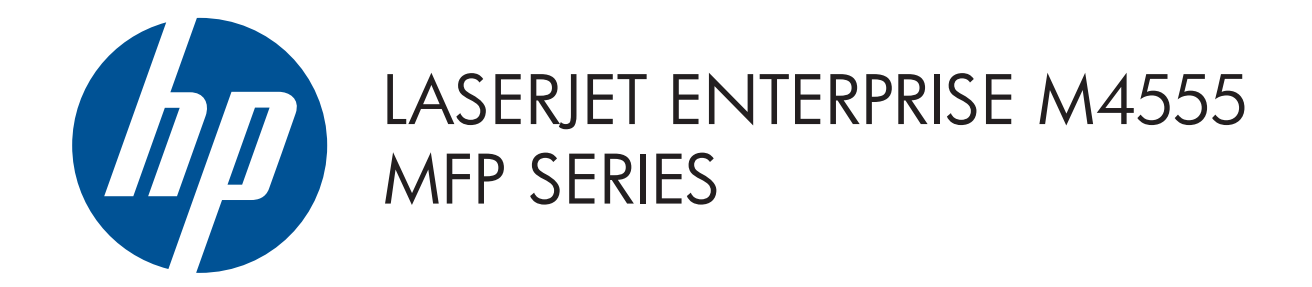

© 2011 Hewlett-Packard Development Company, L.P.

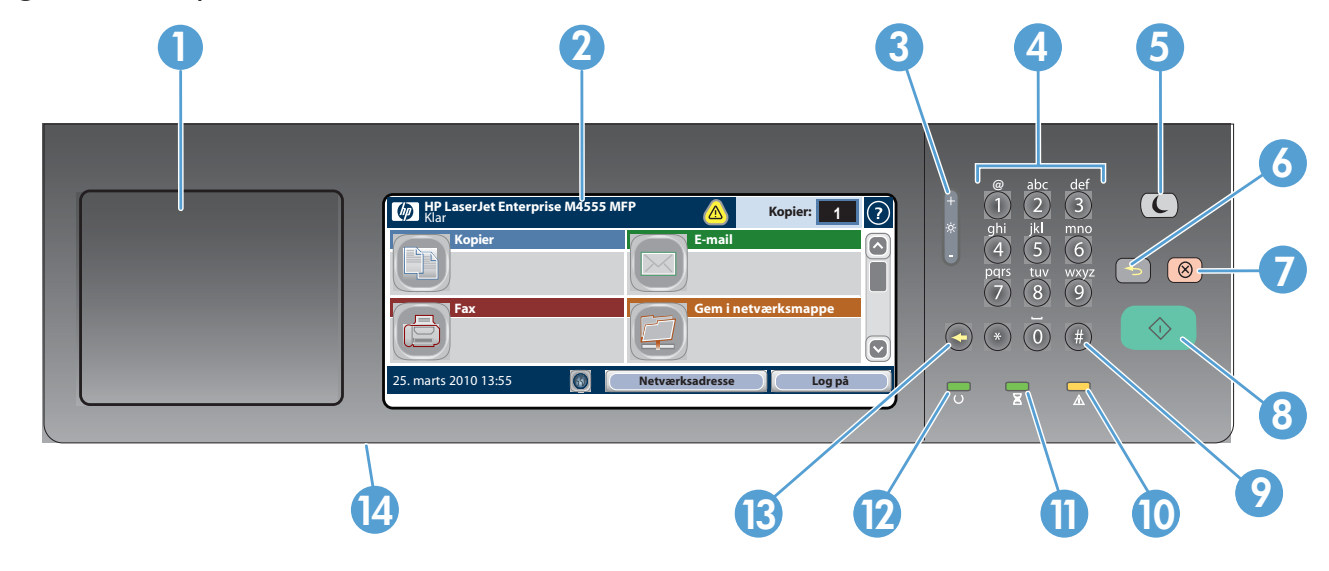

- 1 Hardwareintegrationslomme til tilføjelse af enheder fra tredjepart
- 2 Grafisk berøringsskærm
- 3 Knap til justering af skærmens lysstyrke
- 4 Numerisk tastatur
- 5 Knappen Dvale  $\bigcirc$ . Aktiverer eller deaktiverer dvaletilstand på produktet
- 6 Knappen Nulstil **b.** Nulstiller indstillinger eller vender tilbage til startskærmbilledet
- 7 Knappen Stop  $\circled{\otimes}$ . Standser det igangværende job og åbner skærmbilledet Jobstatus
- 8 Knappen Start  $\odot$ ). Starter kopiering, scanning, faxning eller genoptager udskrivningen af et job
- 9 Knappen Pause ... Indsætter en påkrævet pause i et faxnummer
- 10 Indikatoren Eftersyn  $\triangle$ . Angiver, at produktet er i en tilstand, der kræver opmærksomhed
- **11** Indikatoren Data  $\Sigma$ . Angiver, at produktet modtager eller behandler data
- 12 Indikatoren Klar  $\bigcup$ . Angiver, at produktet er klar til et nyt job
- 13 Knappen Tilbage . Rydder det aktive tekst- eller talfelt og konverterer værdierne til standardindstillingerne
- 14 USB-port til åbning af dokumenter fra et USB-flashdrev

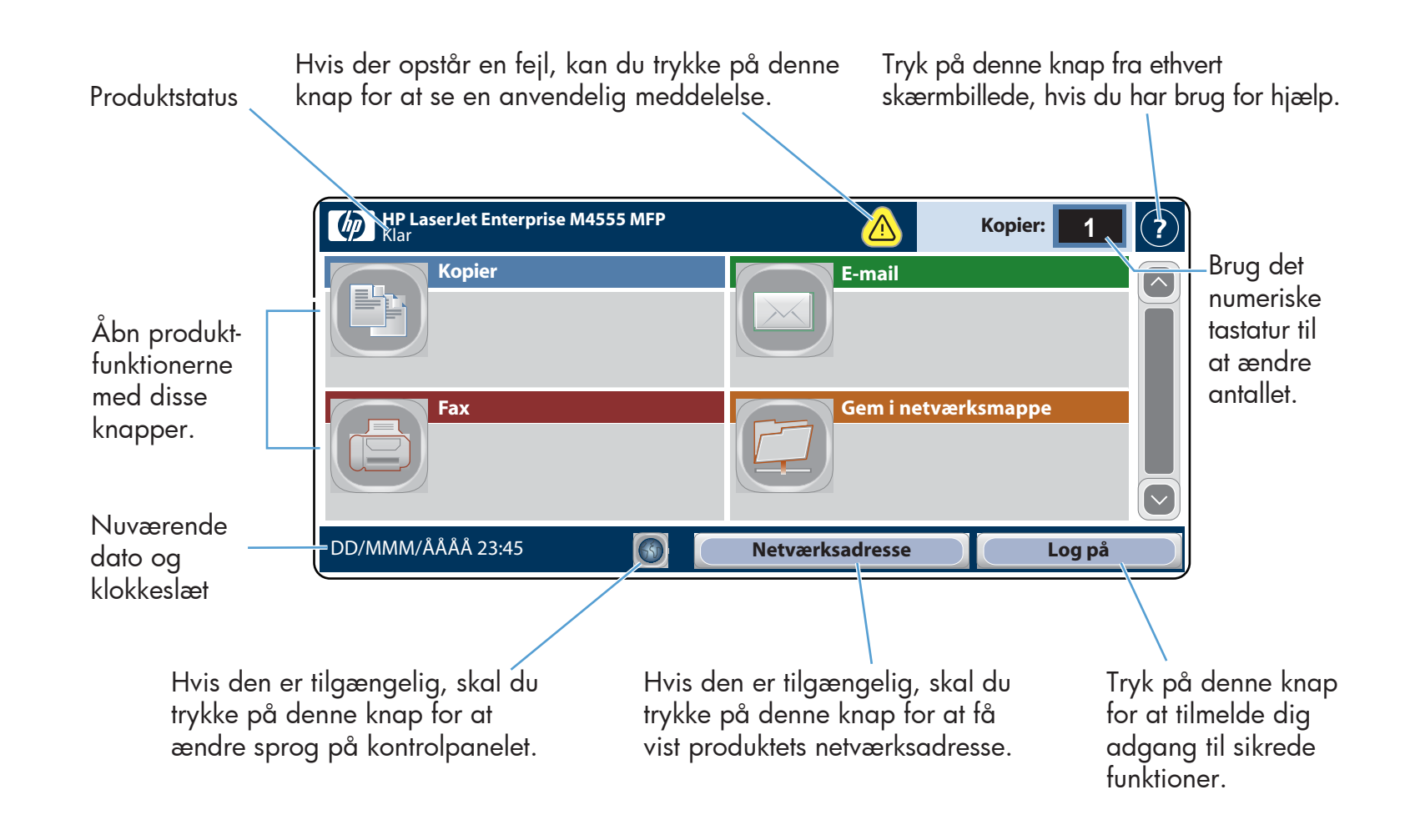

- 1. Placer originaldokumentet med forsiden opad i dokumentføderen eller med forsiden nedad i det øverste venstre hjørne af glaspladen.
- 2. Brug det numeriske tastatur til at ændre antallet af kopier.
- 3. Kopier er som standard farvekopier. Tryk på **Kopier** (E) for

Lav kopier af et originaldokument. **Send et dokument som en vedhæftet fil til** en e-mail. Send et dokument til et eller flere faxnumre.

- 1. Placer originaldokumentet med forsiden opad i dokumentføderen eller med forsiden nedad i det øverste venstre hjørne af glaspladen.
- 2. Tryk på **E-mail**  $\Box$ .

- 1. Placer originaldokumentet med forsiden opad i dokumentføderen eller med forsiden nedad i det øverste venstre hjørne af glaspladen.
- 2. Tryk på **Gem i netværksmappe (C), Gem på USB** eller Gem i enhedens hukommelse
- 3. Vælg en mappe til filen, og tryk på **OK**.
- 4. Tryk på **Filnavn** for at åbne tastaturet, og indtast derefter filnavnet. Tryk på OK.
- 5. Tryk på **Start .**
- 6. Tryk på knappen Hjem <mark>G</mark>) i øverste venstre hjørne af skærmen for at vende tilbage til startskærmbilledet.

 $\bigoplus$ 

### Brug af kontrolpanelet

# Gem i netværksmappe

- 1. Placer originaldokumentet med forsiden opad i dokumentføderen eller med forsiden nedad i det øverste venstre hjørne af glaspladen.
- 2. Tryk på **Fax** *⊜.*
- Brug det numeriske tastatur til at indtaste faxnumrene, eller 3. tryk på for at vælge modtagere. Tryk på  $\textcircled{F}$  for at slette numre. Tryk på for at overføre et faxnummer til listen over Faxmodtagere. 4. Tryk på **Flere indstillinger**  $[\heartsuit]$  for at angive andre  $[$ indstillinger. 5. Tryk på **Start @**. 6. Tryk på knappen Hjem  $\left| \textbf{\textit{f}}\right|$  i øverste venstre hjørne af  $\,$ skærmen for at vende tilbage til startskærmbilledet.

Scan, og gem et dokument til fremtidig brug.

## Åbn fra enhedens hukommelse

### Jobstatus

Vælg, og udskriv et gemt job fra enhedens hukommelse.

#### 1. Tryk på **Abn fra USB @)** eller **Abn fra enhedens** hukommelse

Kontroller aktive og fuldførte job.

- 1. Tryk på **Jobstatus d** for at få vist alle aktuelle job. På fanen Aktiv vises alle aktuelle job/brugere/statusoplysninger.
- 2. Hvis du vil have vist et bestemt job, skal du trykke på jobnavnet og derefter trykke på Detaljer.

jobnavnet og derefter trykke på Annuller job.

på jobnavnet og derefter trykke på Detaljer.

7. Tryk på knappen Hjem $\circledD$ i øverste venstre hjørne af skærmen for at vende tilbage til startskærmbilledet.

# Kopier E-mail (hvis det er konfigureret) Fax (hvis det er tilgængeligt og konfigureret)

# Åbn fra USB

Vælg, og udskriv et dokument fra et bærbart USB-fingeraftryksdrev.

Tryk på Flere indstillinger of for at angive andre indstillinger.

### Gem i USB

Scan, og gem et dokument til fremtidig brug.

# Gem i enhedens hukommelse

Scan, og gem et dokument til fremtidig brug.

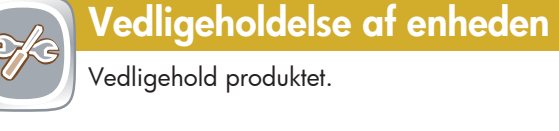

7. Tryk på knappen Hjem **i ø**l i øverste venstre hjørne af skærmen for at vende tilbage til startskærmbilledet.

- 2. Vælg den mappe, hvor dokumentet er gemt, og tryk på **OK**.
- 3. Hvis jobbet er privat, skal du indtaste PIN-koden. 4. Tryk på **Start @**l.
- 5. Tryk på knappen Hjem **i ø**l i øverste venstre hjørne af skærmen for at vende tilbage til startskærmbilledet.

 $\bigcirc$ Kontroller status på forbrugsvarer. Administrer produktet.

> 1. Tryk på **Vedligeholdelse af enhed** S for at åbne en gruppe med menuer, hvor du kan udføre følgende opgaver:

- at oprette sort-hvid-kopier. Tryk på Farve/sort. Tryk på Sort. Tryk på OK.
- 4. Tryk på **Kopier (E)** for at tilpasse indstillingerne, og tryk derefter på de enkelte indstillinger. Tryk på Flere indstillinger  $\heartsuit$  for at angive andre indstillinger.
- 5. Tryk på **Start** (1) .
- 6. Tryk på knappen Hjem (6) i øverste venstre hjørne af skærmen for at vende tilbage til startskærmbilledet.

1. Tryk på Administration  $\Box$  for at åbne en gruppe med menuer, hvor du kan udføre følgende opgaver:

2. Tryk på knappen Hjem @ i øverste venstre hjørne af skærmen for at vende tilbage til startskærmbilledet.

- $\odot$ Kontroller status for bakkerne, og konfigurer papirtype og -format.
- Tryk på bakkenummeret for at se det aktuelle niveau. 1.
- 2. Tryk på **Rediger** for at ændre papirtype eller -format.
- 3. Tryk på knappen Hjem @ i øverste venstre hjørne for at vende tilbage til startskærmbilledet.

### Forbrugsvarer **Administration**

e-mail-adresse.

e-mail-adressen.

6. Tryk på **Start**  $\circledR$ .

teksten.

3. Tryk på tekstfeltet **Fra:** for at åbne tastaturet. Indtast din

4. Tryk på tekstfeltet **Til:** for at åbne tastaturet. Indtast

5. Tryk på tekstfeltet **Emne:** for at åbne tastaturet. Indtast

fanen Joblog.

Hvis du vil annullere et bestemt job, skal du trykke på 3.

4. Hvis du vil have vist de fuldførte job, skal du trykke på

5. Hvis du vil have vist et bestemt fuldført job, skal du trykke

6. Hvis du vil udskrive en kopi af jobloggen, skal du trykke

på Udskriv log.

- Kalibrere og rengøre produktet.
- Sikkerhedskopiere og gendanne produktoplysninger.
- 2. Tryk på knappen Hjem $\left| \textbf{\textit{i}} \right|$ i øverste venstre hjørne af skærmen for at vende tilbage til startskærmbilledet.
- Angive standardproduktfunktioner for de fleste funktioner.
- Konfigurere netværksindstillinger.
- Vise og udskrive produktrapporter.
- Angive dato og klokkeslæt.
- Udskrive sider, der hjælper dig med at fejlfinde problemer.
- Tryk på navnet på en forbrugsvare for at se det aktuelle 1. niveau.
- 2. Tryk på en af linjerne med forbrugsvarer, og tryk derefter på Detaljer for at få vist varenummeret for eller placeringen af en forbrugsvare.
- 3. Tryk på knappen Hjem @ i øverste venstre hjørne for at vende tilbage til startskærmbilledet.

# Bakker

Yderligere hjælp

- Faxoplysninger: www.hp.com/go/MFPFaxAccessory500
- "Use My MFP"-animationer: www.hp.com/go/usemyMFP
- Diagnosticering af udskriftskvalitet: www.hp.com/go/printquality/LJM4555MFP
- Produktsupport: www.hp.com/support/LJM4555mfp

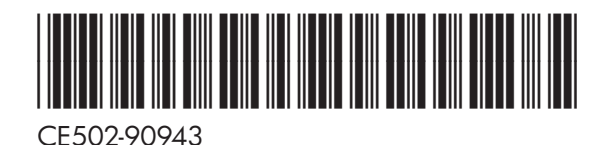

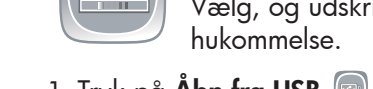

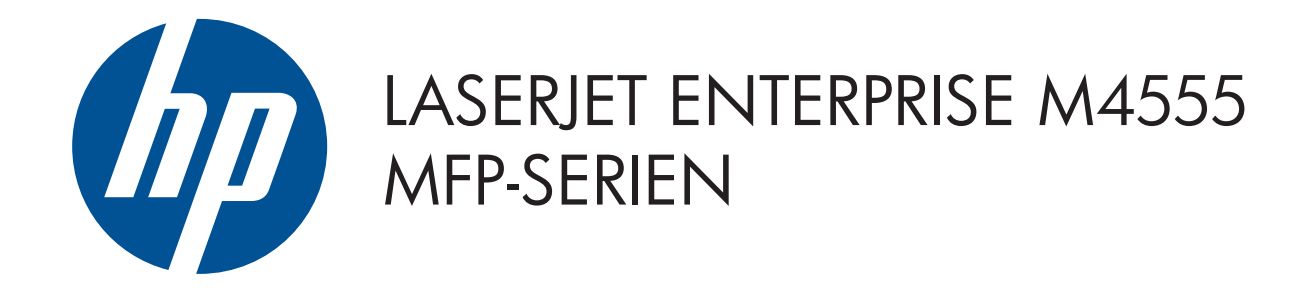

© 2011 Hewlett-Packard Development Company, L.P.

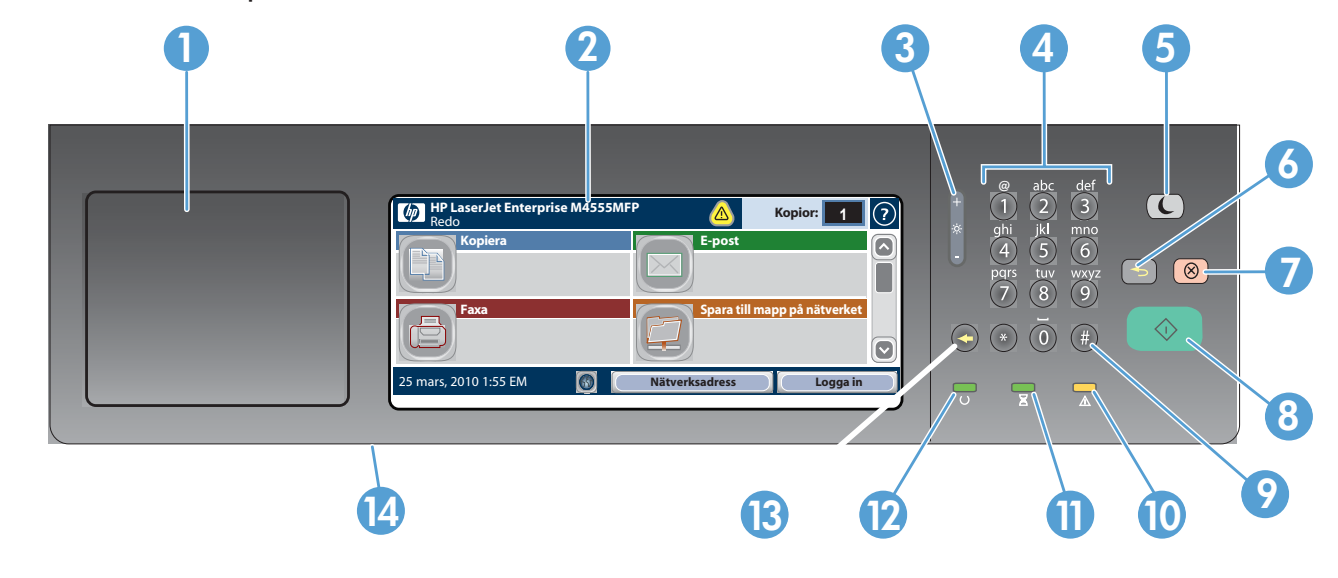

- 1 Hårdvaruintegreringsplats för anslutning av enheter från andra leverantörer.
- 2 Grafisk pekskärm.
- 3 Knapp för att justera skärmens ljusstyrka.
- 4 Knappsats.
- 5 Vilolägesknapp  $\bigodot$ . Försätter enheten i viloläge eller aktiverar enheten.
- 6 Återställningsknapp **bezen aber attaller inställningar eller** återgår till startskärmen.
- 7 Stoppknapp  $\circled{\textcircled{\;}}$ . Stoppar aktivt jobb och öppnar fönstret Jobbstatus.
- 8 Startknapp  $\odot$ ). Börjar kopiera, skanna eller faxa eller återupptar utskriften.
- 9 Pausknapp . Infogar en nödvändig paus för ett faxnummer.
- 10 Åtgärdslampa  $\triangle$ . Indikerar att något på skrivaren måste åtgärdas.
- **11** Datalampa  $\Xi$ . Indikerar att skrivaren tar emot eller bearbetar data.
- 12 Redolampa  $\bigcup$ . Indikerar att skrivaren är redo för ett nytt jobb.
- 13 Backstegsknapp  $\bigcirc$ . Rensar det aktiva text- eller sifferfältet och återställer värden till standardinställningen.
- 14 USB-port för att öppna dokument från en USB-flashenhet.

Göra kopior av ett originaldokument. **Skicka ett dokument som en bilaga i ett** Skicka ett dokument till ett eller flera faxnummer. e-postmeddelande.

 $\left(\!\!\left.\rule{0pt}{10pt}\right.\right)$ Kontrollera pågående och slutförda jobb.

 $\left| \leftarrow \right|$ Välj och skriv ut ett dokument från en bärbar USB-enhet.

- Placera originaldokumentet med utskriftssidan uppåt 1. i dokumentmataren eller med utskriftssidan nedåt mot hörnet längst upp till vänster på glaset.
- Använd knappsatsen till att ändra antal kopior. 2.
- 3. Kopior är i färg som standard. Om du vill kopiera i svartvitt

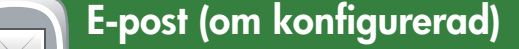

- trycker du på **Kopiera** . Tryck på **Färg/svart.** Tryck på **Svart.** Tryck på **OK.**
- Om du vill anpassa inställningarna trycker du på 4. Kopiera **D**och sedan på de enskilda alternativen. Tryck på **Fler alternativ f**ör att ange fler alternativ.
- 5. Tryck på Start  $\mathcal Q$ .
- 6. Atergå till Startskärmen genom att trycka på knappen Hem  $\circledR$  i skärmens övre vänstra hörn.

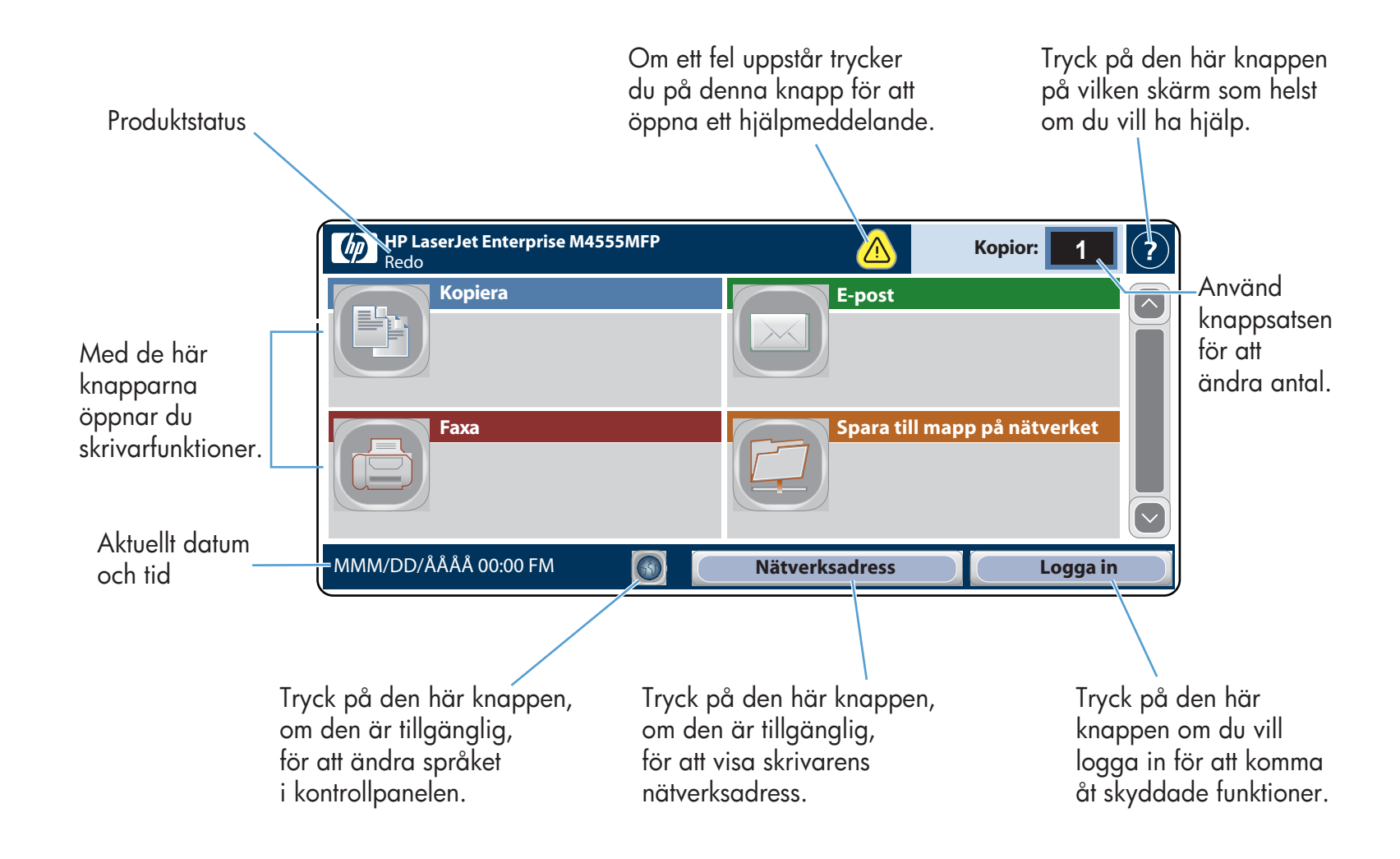

- Placera originaldokumentet med utskriftssidan uppåt 1. i dokumentmataren eller med utskriftssidan nedåt mot hörnet längst upp till vänster på glaset.
- **2. Tryck på <b>Spara till mapp på nätverket ۞, Spara**  $\blacksquare$ **till USB** a eller **Spara i enhetens minne**
- Välj en mapp för filen och tryck på **OK**. 3.
- 4. Tryck på Filnamn för att öppna tangentbordet. Ange sedan filnamnet. Tryck på **OK**.
- 5. Tryck på **Start** (**@**).
- 6. Atergå till Startskärmen genom att trycka på knappen Hem  $\circledR$  i skärmens övre vänstra hörn.

#### Använda kontrollpanelen

# Spara till mapp på nätverket

- 1. Placera originaldokumentet med utskriftssidan uppåt i dokumentmataren eller med utskriftssidan nedåt mot hörnet längst upp till vänster på glaset.
- 2. Tryck på **Fax e**.
- Använd knappsatsen för att ange faxnummer eller tryck 3. på för att välja mottagare.
- Tryck på för att radera nummer. Tryck på  $\left[\overline{\mathbb{G}}\right]$  för att överföra ett faxnummer till faxmottagarlistan.
- 4. Tryck på **Fler alternativ** (V) för att ange fler alternativ.

#### Jobbstatus

5. Tryck på **Start** (**1**).

6. Atergå till Startskärmen genom att trycka på knappen Hem  $\circledR$  i skärmens övre vänstra hörn.

# Förbrukningsmaterial Administration

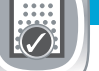

Skanna in och spara ett dokument för framtida användning.

## Öppna från enhetens minne

- Ange din e-postadress. 4. Tryck på textrutan **Till:** så öppnas tangentbordet. Ange
- e-postadressen.
- 5. Tryck på textrutan **Ämne:** så öppnas tangentbordet. Skriv texten.
- Tryck på Fler alternativ *o* för att ange fler alternativ. 6. Tryck på **Start** ().
- 7. Atergå till Startskärmen genom att trycka på knappen Hem  $\circ$  i skärmens övre vänstra hörn.

Välj och skriv ut ett sparat jobb från enhetens minne.

#### 1. Tryck på **Öppna fr<u>ån</u> USB ® eller Öppna från** enhetens minne

- 2. Välj den mapp där dokumentet är sparat och tryck på **OK**.
- Om jobbet är privat anger du PIN-koden. 3.
- 
- 5. Atergå till Startskärmen genom att trycka på knappen i Hem ni skärmens övre vänstra hörn.

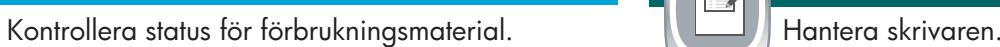

- 1. Tryck på Administration i för att öppna en grupp med menyer där du kan göra följande:
- Ange vad skrivaren ska göra som standard för de flesta funktioner.
- Konfigurera nätverksinställningarna.
- Visa och skriva ut produktrapporter.
- Ställa in datum och tid.
- Skriva ut sidor som hjälper dig felsöka problem.
- 2. Atergå till Startskärmen genom att trycka på knappen Hem  $\circledR$  i skärmens övre vänstra hörn.

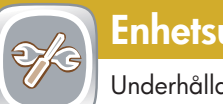

# Öppna från USB

- Om du vill visa alla aktuella jobb trycker du på 1. **Jobbstatus** . På fliken Aktiv visas all aktuell information om jobb/användare/status.
- Om du vill visa ett särskilt jobb trycker du på jobbnamnet 2. och sedan på **Detaljer**. Om du vill avbryta ett särskilt jobb trycker du på 3. jobbnamnet och sedan på **Avbryt jobb**. Om du vill visa slutförda jobb trycker du på fliken 4. **Jobblogg**. Om du vill visa ett särskilt slutfört jobb trycker du på 5. jobbnamnet och sedan på **Detaljer**. 6. Om du vill skriva ut en kopia av jobbloggen trycker du på **Skriv ut logg**. 7. Atergå till Startskärmen genom att trycka på knappen Hem  $\circledR$  i skärmens övre vänstra hörn.

#### Spara till USB

Skanna in och spara ett dokument för framtida användning.

### Spara i enhetens minne

Skanna in och spara ett dokument för framtida användning.

## Enhetsunderhåll

#### Underhålla skrivaren.

- 1. Tryck på **Enhetsunderhåll** i för att öppna en grupp med menyer där du kan göra följande:
- Kalibrera och rengöra skrivaren.
- Säkerhetskopiera och återställa produktinformation.
- 2. Atergå till Startskärmen genom att trycka på knappen Hem  $\odot$  i skärmens övre vänstra hörn.

Placera originaldokumentet med utskriftssidan uppåt 1. i dokumentmataren eller med utskriftssidan nedåt mot hörnet längst upp till vänster på glaset.

2. Tryck på **E-post**  $\Box$ .

# Kopiera E-post (om konfigurerad) Fax (om tillgänglig och konfigurerad)

aktuell nivå.

- Tryck på namnet på förbrukningsmaterialet för att visa 1.
- Om du vill visa ett artikelnummer för förbrukningsmaterialet 2.
- 3. Återgå till Startskärmen genom att trycka på knappen Hem i det övre vänstra hörnet.
- eller var förbrukningsmaterialet finns trycker du på **Detaljer**.
- 

4. Tryck på Start  $\circledast$ .

#### Mer hjälp

- Faxinformation: www.hp.com/go/MFPFaxAccessory500
- Använda animeringar för min MFP-enhet: www.hp.com/go/usemyMFP
- Utskriftskvalitetsdiagnostik: www.hp.com/go/printquality/LJM4555MFP
- Produktsupport: www.hp.com/support/LJM4555mfp

# Fack

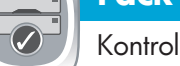

Kontrollera status för fack och konfigurera papperstyp och -storlek.

1. Tryck på facknumret för att visa aktuell nivå.

- 2. Tryck på **Andra** om du vill ändra papperstyp eller -storlek.
- 3. Atergå till Startskärmen genom att trycka på knappen Hem @ i det övre vänstra hörnet.

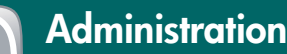

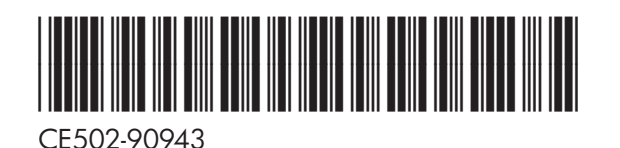

### 3. Tryck på textrutan **Från:** så öppnas tangentbordet.